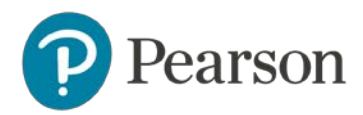

# **edTPA Registration Overview**

This guide provides an overview of the edTPA registration process.

- 1. [Getting Started](#page-1-0)
- 2. [Create an Account](#page-3-0)
- 3. [Register](#page-3-1)
	- a. [Choose Your Assessment](#page-4-0)
	- b. [Answer the Background Questions](#page-4-1)
	- c. [Answer the Score Reporting Options Questions](#page-7-0)
	- d. [Review Your Registration](#page-8-0)
- 4. [Check Out and Provide Payment](#page-9-0)
- 5. [Select Your Portfolio System](#page-11-0)
- 6. [Start Building Your Portfolio](#page-12-0)

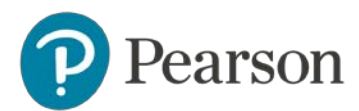

# <span id="page-1-0"></span>**1. Getting Started**

Register for edTPA at [www.tx.nesinc.com.](http://www.tx.nesinc.com/) Click Register in the top navigation.

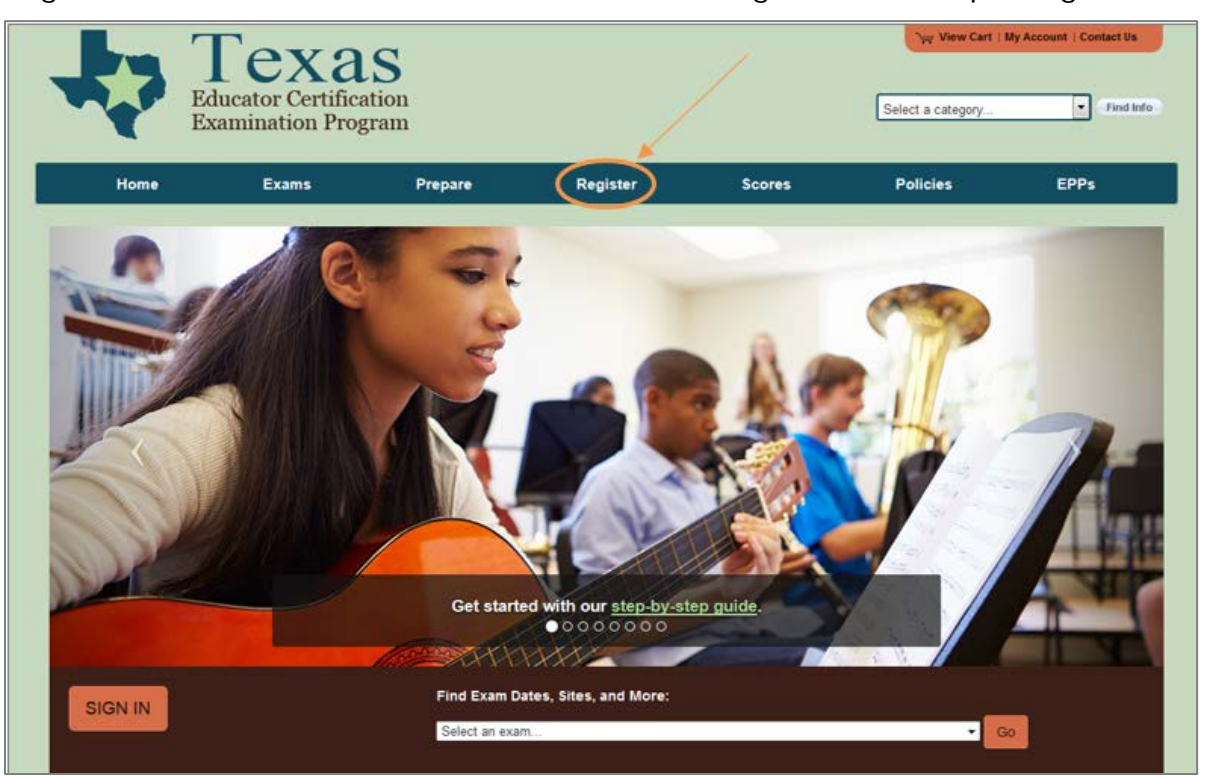

Then, on the Register page, click the edTPA Pilot tab. Before registering, review the resources available on the [Getting Started page](http://www.tx.nesinc.com/TestView.aspx?f=GEN_GettingStarted.html) to prepare for edTPA, read the [program policies](http://www.tx.nesinc.com/TestView.aspx?f=GEN_CandidatePolicies.html) including the Submission Requirements, review online [training materials,](http://www.tx.nesinc.com/TestView.aspx?f=HTML_FRAG/edTPA_PrepMaterials.html) identify your portfolio system, and check submission and reporting dates.

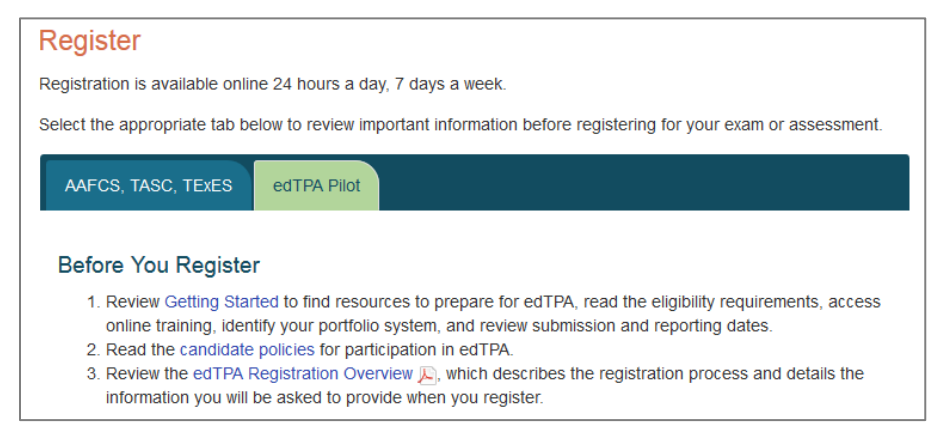

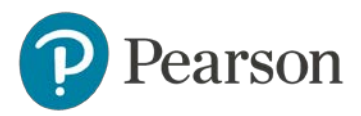

Select a portfolio system to review the instructions on how to build your portfolio using that system.

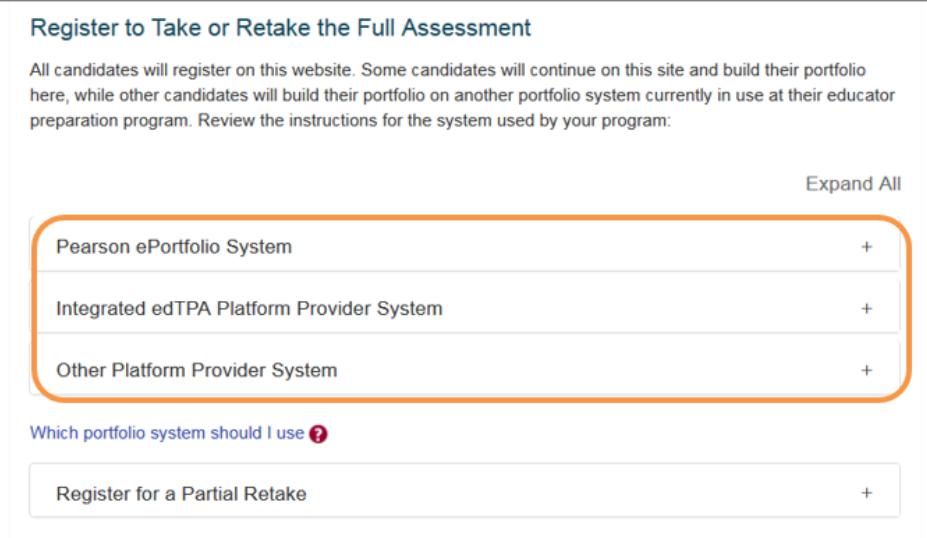

**Note:** If you are unsure of which portfolio system you will be using, select "Which portfolio system should I use?" for help, or ask your faculty advisor before you register.

After reviewing the instructions for the system you will be using, click Register Now.

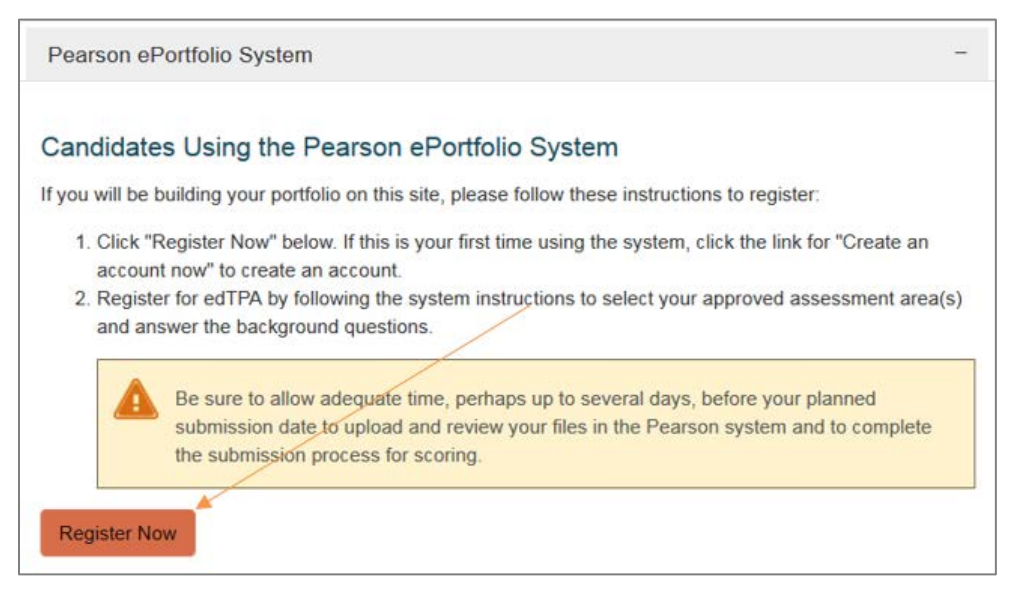

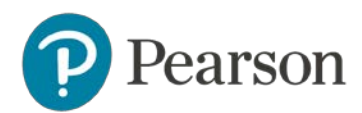

#### <span id="page-3-0"></span>**2. Create an Account**

On the sign-in screen, click the link to "Create an account now."

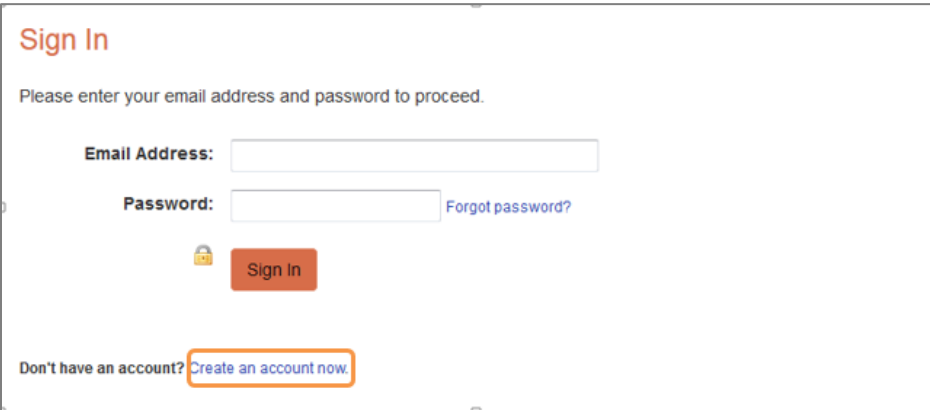

The system will take you through the account-creation process, where you will specify a permanent email address to use as your username, create a password, and choose a security question and answer. You will also need to provide your TEA ID number so that your Pearson account can be linked to your TEA Educator Profile.

If you have previously created an account, you may sign in using your email address and the password you established when you created the account.

#### <span id="page-3-1"></span>**3. Register**

To continue, you are required to confirm your identity.

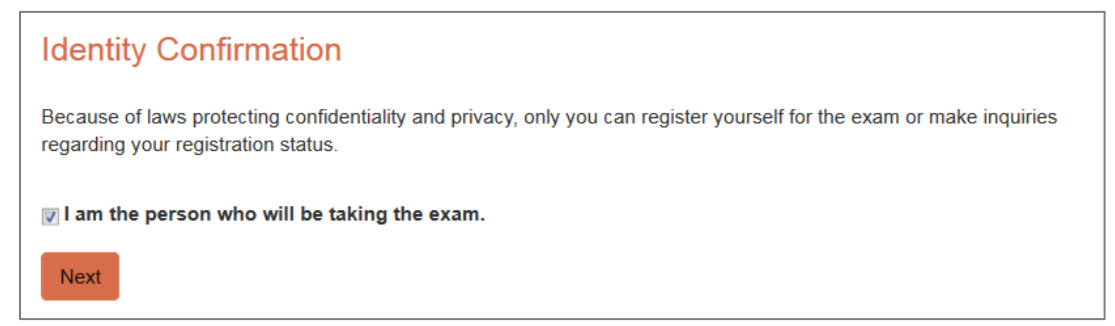

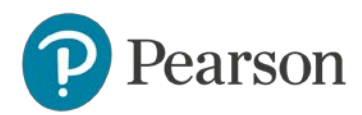

# <span id="page-4-0"></span>**A. Choose Your Assessment**

You will be able to select only those assessments for which you are approved.

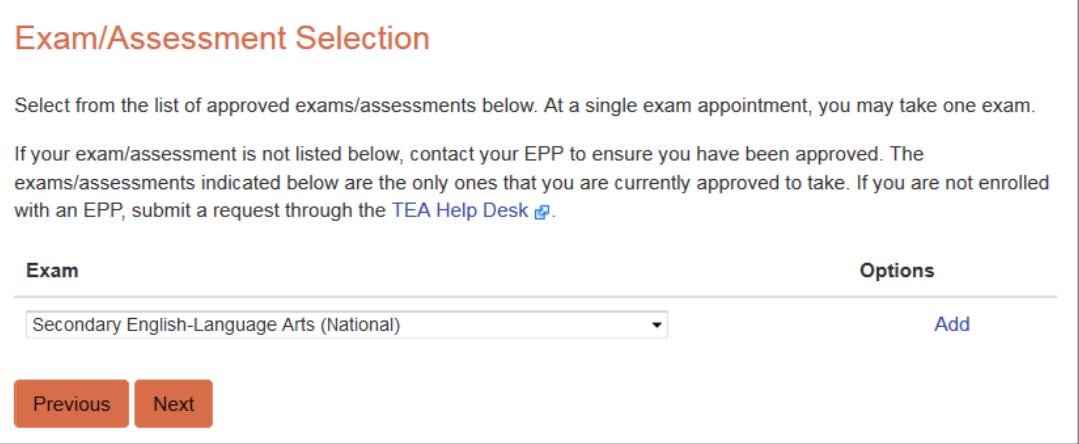

#### <span id="page-4-1"></span>**B. Answer the Background Questions**

You will be asked to answer the following series of questions. When you are registering, answer these questions as best you can. You will be able to update your answers after you register, at any time up until you submit your portfolio.

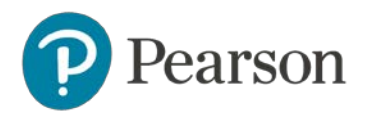

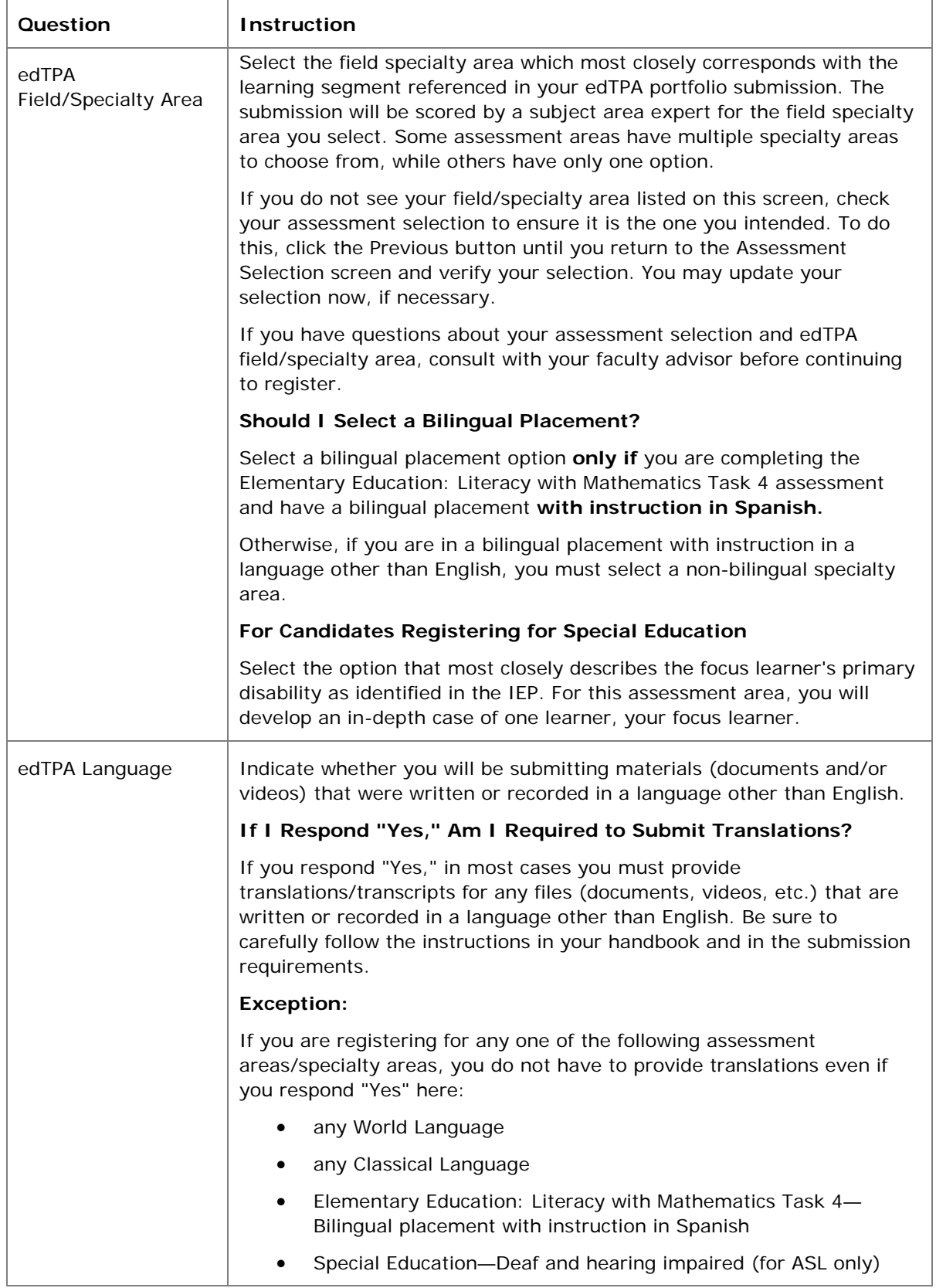

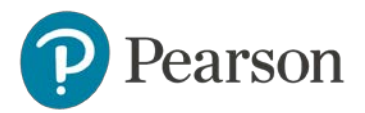

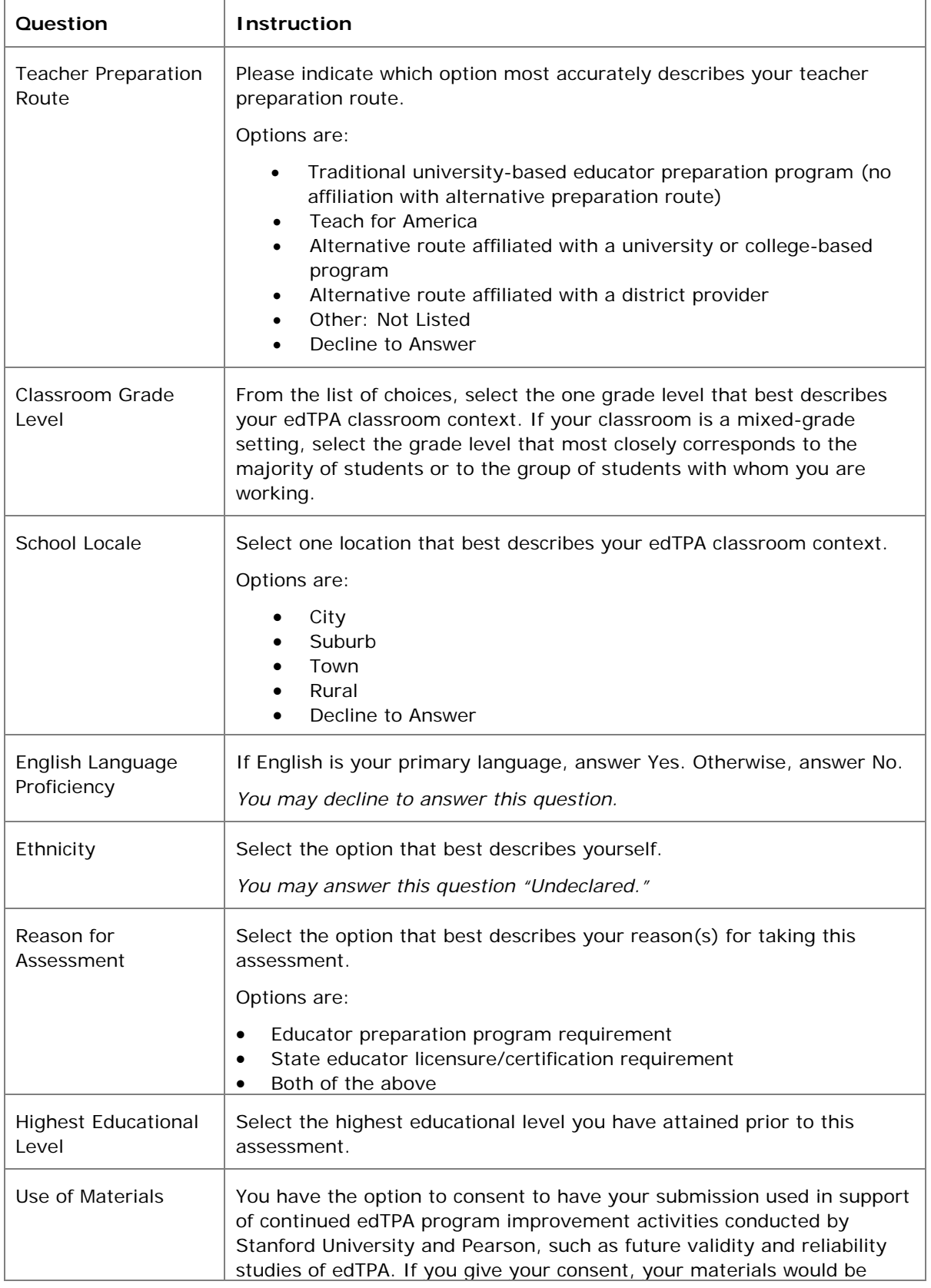

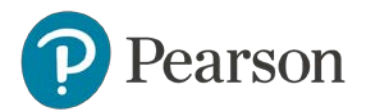

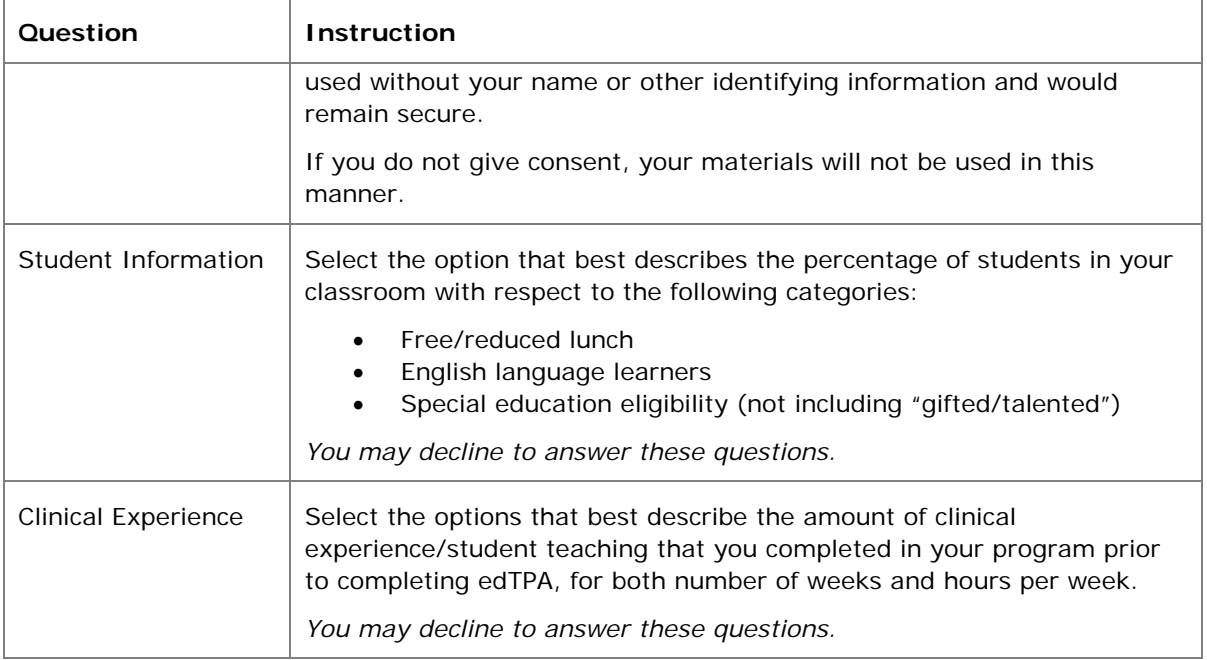

# <span id="page-7-0"></span>**C. Answer the Score Reporting Options Questions**

**Scores via email:** You may elect to have your edTPA Score Profile sent to your email address as a PDF attachment. Candidates' edTPA Score Profiles will also be available in their Pearson accounts.

**Additional States to Receive Scores:** Note that your scores will automatically be sent to the following entities:

- your educator preparation program
- the Texas Education Agency

If you wish to send your scores to an additional state or states that accept edTPA scores, you must select one or more of those states at this point in your registration.

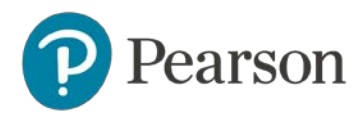

# <span id="page-8-0"></span>**D. Review Your Registration**

Take a moment to review your registration selections. You may use the Change links on the right side of this screen to revise any of your selections.

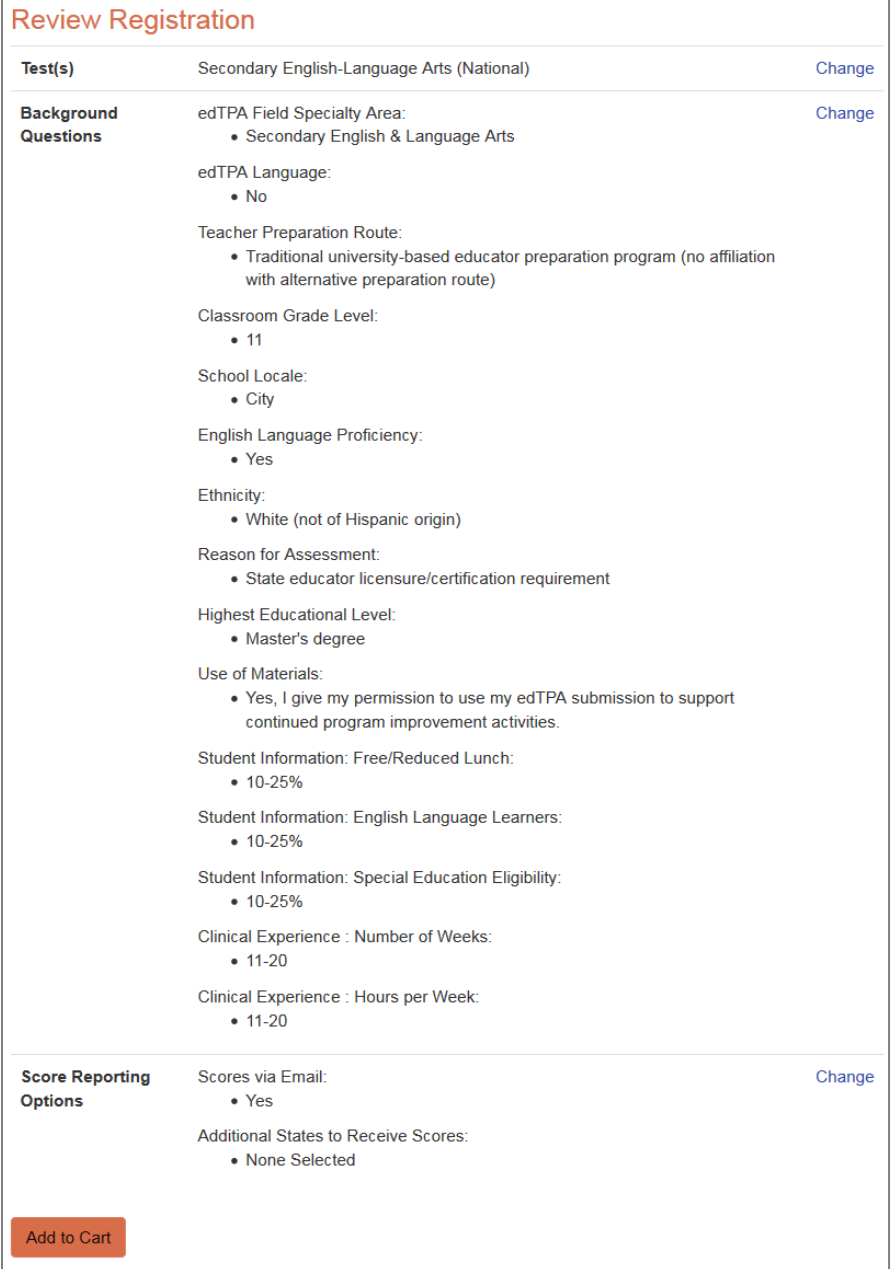

When you are satisfied with your selections, click Add to Cart.

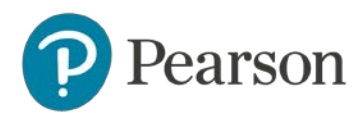

### <span id="page-9-0"></span>**4. Check Out and Provide Payment**

Your registration is now in your cart. Click Check Out.

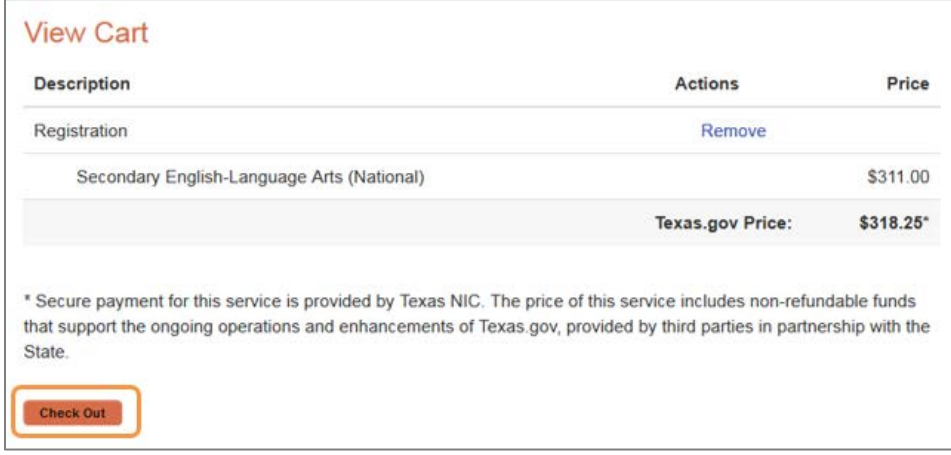

You must now acknowledge your agreement to the edTPA Rules of Assessment Participation. They are presented at this point in the registration system for your review.

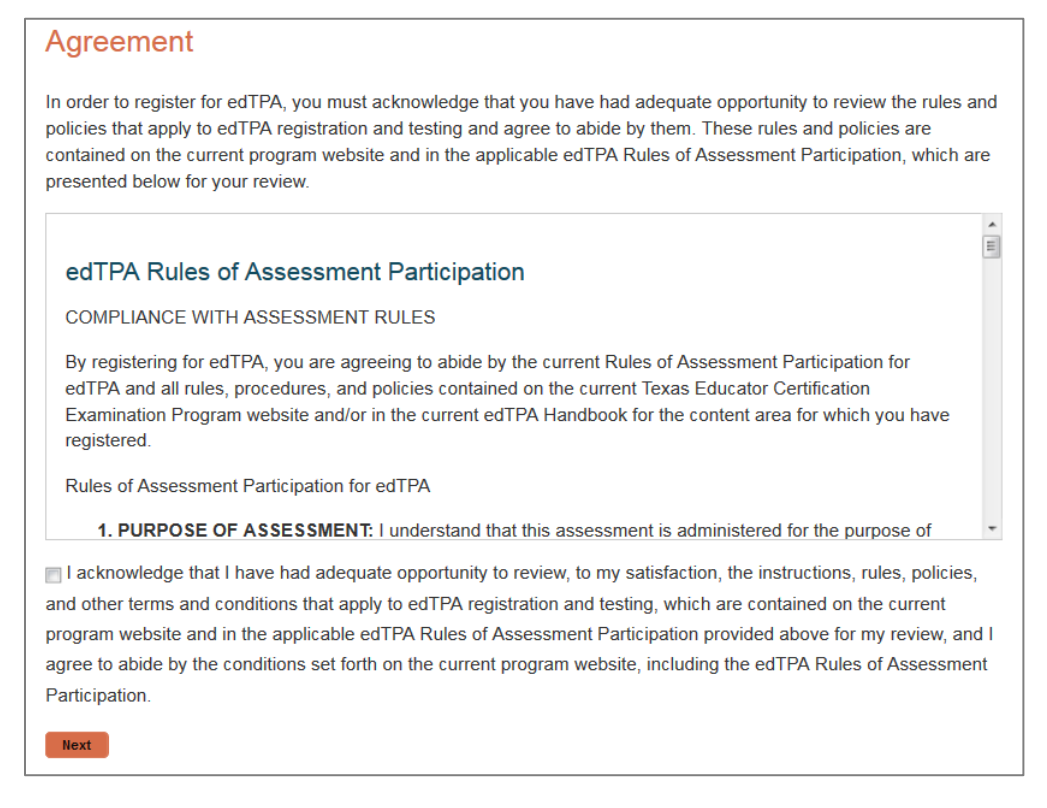

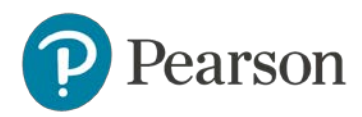

On the Payment screen, you will carefully review the policies related to withdrawals and refunds, and acknowledge that you have done so.

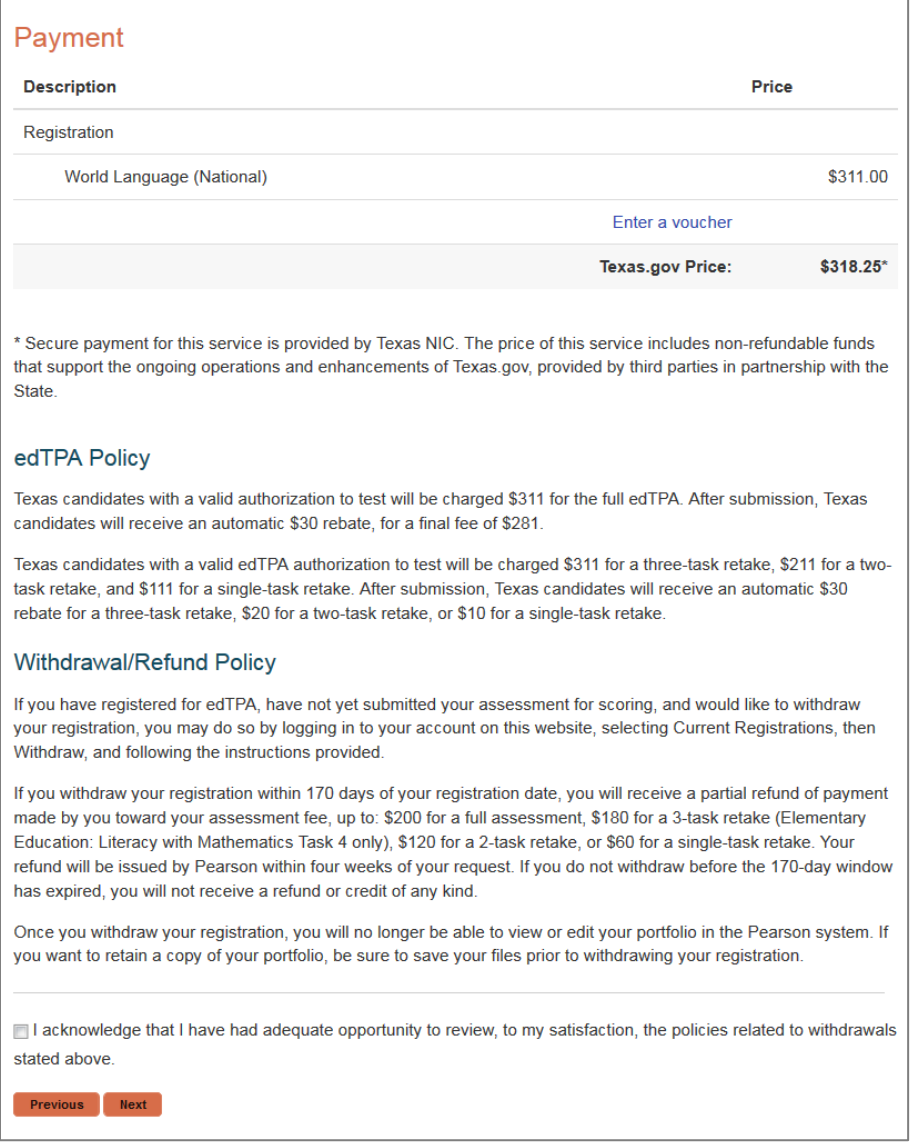

You will then be asked to review your order and proceed to checkout.

**Note:** Once you submit your order, you will **not** be able to change your assessment selection online. Please confirm that your assessment selection is accurate. If you need assistance, please contact Pearson Customer Support at (866) 565-4872.

You will, however, be able to revise your answers to the background questions and score reporting questions through your account online up until the time you submit your portfolio.

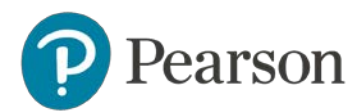

# <span id="page-11-0"></span>**5. Select Your Portfolio System**

On the last screen of the registration process, click Next to proceed to indicate your portfolio system.

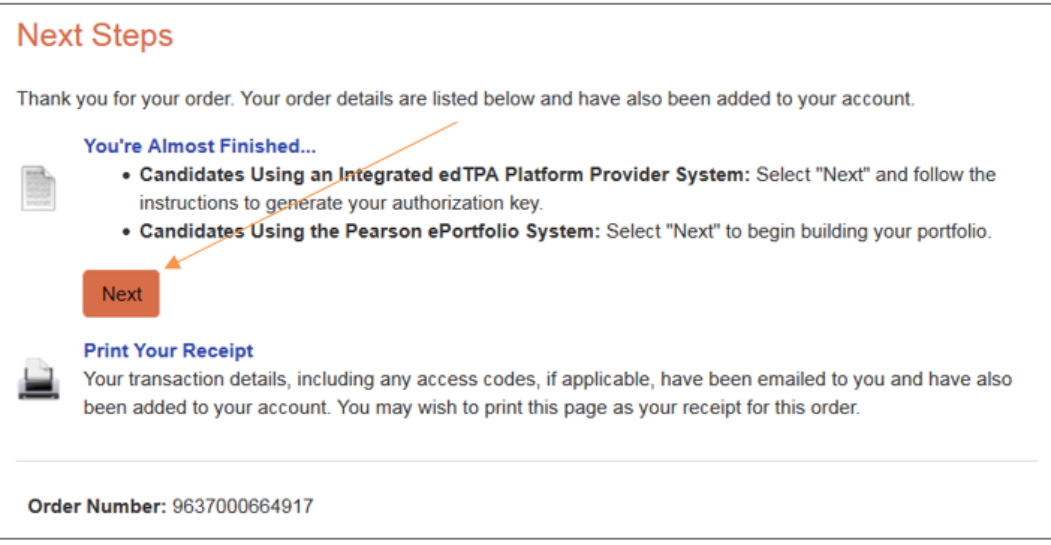

Indicate whether you will be using the Pearson ePortfolio system or an integrated edTPA platform provider system.

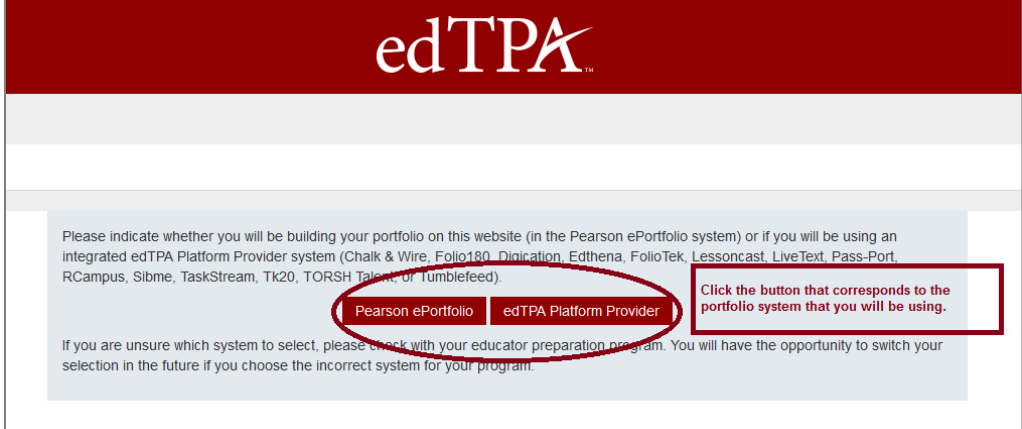

**Candidates using the Pearson ePortfolio system:** You may now start building your portfolio in the Pearson system.

**Candidates using an integrated edTPA platform provider system:** After clicking the edTPA Platform Provider button, you are provided with an Authorization Key to facilitate your portfolio transfer. You will need to enter this key in your platform provider system when you are ready to transfer your portfolio to Pearson.

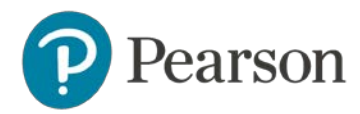

You will be prompted to review and agree to the terms associated with your Authorization Key. The key will then be emailed to the address you provided during registration. You will also be able to obtain your Authorization Key at any time by logging into your account at [www.tx.nesinc.com.](http://www.tx.nesinc.com/)

Please contact Pearson Customer Support at (866) 565-4872 if you have any questions about the registration process or about which portfolio system to select.

#### <span id="page-12-0"></span>**6. Start Building Your Portfolio**

**Candidates using the Pearson ePortfolio system:** Begin building your portfolio in the Pearson system, available through your account on www.tx.nesinc.com. Candidates are encouraged to review the online training [available](http://www.tx.nesinc.com/TestView.aspx?f=HTML_FRAG/edTPA_PrepMaterials.html) on the program website, which include tips, guides, and video tutorials about building and submitting your portfolio.

**Candidates using an integrated edTPA platform provider system:** Build your portfolio in the system used by your institution. Review the guide ["Transferring Your Portfolio From an Integrated System"](http://www.tx.nesinc.com/Content/Docs/TransferringYourPortfolioFromAnIntegratedSystem.pdf) when you have completed your portfolio and are ready to transfer it to the Pearson system for submission and scoring.